# デジタルメディアレシーバー ファームウェア アップデート説明書

#### **はじめに**

- この説明書には、お客様によってデジタルメディアレシーバーファームウエアのアップ デートを行うための手順や注意事項が記載されています。
- ファームウェアのアップデート中にエラーが発生すると、デジタルメディアレシーバー が使用できなくなる場合があります。以下の手順や注意事項などをよくお読みになって から、ファームウェアのアップデートを行なってください。
- デジタルメディアレシーバーの基本的な操作方法については、各モデルの取扱説明書を 参照してください

### **対象のモデルとファームウェアバージョン**

このアップデータは、以下のファームウェアバージョンのモデルに対してアップデートを 。行うことができます

システム用ファームウェアのバージョン Ver 7.00以下 → Ver 8.00

デバイス用ファームウェアのバージョン

Ver 3.11以下→ Ver 3.12

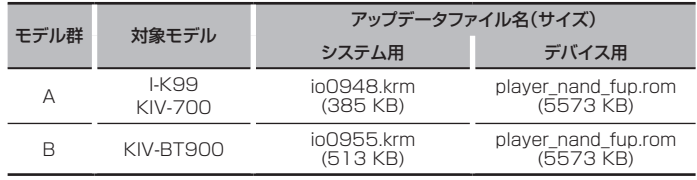

⁄

ファームウェアバージョンの確認方法は、後記の「ファームウェアバージョンの確認方 法|を参照してください。

• このアップデータを実施することにより、ファームウェアバージョンは「Ver 8.00」(シ ステム)または「Ver 3.12」(デバイス)になります。

# **ワークフロー**

- ステップ1 システム用とデバイス用のファームウェアファイルをダウンロードして、 。USBメモリーにコピーします
- ステップ2 システム用ファームウェアーをアップデートします。(約15分) 。レシーバーをリセットします
- ステップ3 デバイス用ファームウェアーをアップデートします。(約30秒) 。レシーバーをリセットします
- ステップ4 ファームウェアがアップデートされたことを確認します。

#### **アップデート用メディアの作成**

。パソコンでアップデート用のメディアを作成します

- 1. アップデートするモデルに対応したアップデータをダウンロードします。
- システム用とデバイス用の2ファイルあります。 2. USBメモリーの一番上の階層にコピーします。

# € ∂

- アップデート用メディアには「USBメモリー」を推奨します。
- オーディオファイルが収録されているデバイスに、アップデータをコピーして使用する ことも可能です。
- フォルダの中などにアップデータをコピーするとアップデートは行えません。
- アップデータのファイル名を変更するとアップデートは行えません。

# **ファームウェアバージョンの確認方法**

システム用ファームウェアのバージョン

- 1. [SRC]ボタンを押して、"STANDBY"表示(スタンバイ状態)を選択します。
- 2. [MENU]ボタンを押して、メニュー画面を表示します。
- 3. ボリュームノブを回して "Initial Settings" と表示させ、ボリュームノブを押します。
- 4. ボリュームノブを回して "System F/W Update" と表示させ、ボリュームノブを押
- します。 現在のファームウェアバージョンが表示されます。
- 5. [MENU]ボタンを1秒以上押してをメニュー画面に戻り、再度[MENU]ボタンを押し 。て終了します

デバイス用ファームウェアのバージョン

- 6. ISRCIボタンを押して、"USB"表示を選択します。 USBメモリーを接続していない場合は、USBメモリーを接続するとUSBソースに なります。
- 7. [MENU]ボタンを押して、メニュー画面を表示します。
- 8. ボリュームノブを回して"設定"と表示させ、ボリュームノブを押します。
- 9. ボリュームノブを回して "Device F/W Version" と表示させ、ボリュームノブを押 します。
- 現在のファームウェアバージョンが表示されます。
- 10. [MENU]ボタンを1秒以上押してをメニュー画面に戻り、再度[MENU]ボタンを押し 。て終了します

## **ファームウェアアップデート手順**

#### システム用ファームウェアのバージョン

- 1. 「アップデート用メディア」をデジタルメディアレシーバーに接続します。
- 2. オーディオファイルのプレイが開始されるか"No Media File"と表示がされたら、 [SRC]ボタンを押して"STANDBY"表示(スタンバイ状態)を選択します。
- 3. IMENUJボタンを押して、メニュー画面を表示します。
- 4. ボリュームノブを回して "Initial Settings" と表示させ、ボリュームノブを押します。
- 5. ボリュームノブを回して "System F/W Update" と表示させ、ボリュームノブを押
- します。 6. もう一度 ボリュームノブを押します。 "Reading"と表示され、アップデータの確認が開始されます。 ⁄

"No File"と表示される場合は、[MENU]ボタンを押して、もう一度ボリュームノブ 押しやり直してください。

- 7. ボリュームノブを回して "YES" を選択し、ボリュームノブを押します。 <sup>"</sup>Updating"と表示され、アップデートが開始されます。アップデートは約15分で 終了し、"Completed"と表示されます。
- 8. ボリュームノブおよび[MENU]ボタンを押しながら、[SRC]ボタンを3秒以上押し 。て本機をリセットします

#### デバイス用ファームウェアのバージョン

- 9. [SRC]ボタンを押して、"USB"表示を選択します。
- 10. [MENU]ボタンを押して、メニュー画面を表示します。
- 11. ボリュームノブを回して"設定"と表示させ、ボリュームノブを押します。
- 12. ボリュームノブを回して "Device F/W Update" と表示させ、ボリュームノブを押 。します
- 13. ボリュームノブを回して "YES" を選択し、**ボリュームノブを1秒以上**押します。 "Updating"と表示され、アップデートが開始されます。アップデートは30秒程度 で終了し、"Complete!"と表示されます。
- 14.本機は自動的に再起動します。 ファームウェアのアップデートが完了します。
- 15. 前記の「ファームウェアバージョンの確認方法」を参照して、ファームウェアバージョ 。ンが更新されていることを確認してください

# {≡}

#### "No File"と表示された場合

- アップデータが一番上の階層にあるか確認してください。
- アップデータが、アップデートするモデルに対応したファイル名か確認してください。

#### **注意事項**

- デジタルオーディオプレーヤーなどを使用してアップデートする場合は、必ずプレー ヤーを「MSD (マスストレージデバイス)」モードにしてください。「MSD」モードにでき ないプレーヤーは、アップデートには使用できません。
- USB HUBに接続したアップデートは行えません。USBメモリーは本機に直接接続し 。てください
- マルチカードリーダーを使用したアップデートは行えません。メモリーカードを使用す る場合は、シングルスロットのカードリーダーを使用してください。
- アップデート操作は、車を安全な場所に駐車して行ってください。また、バッテリー上 がりを防止するため、エンジンはかけた状態で行ってください。
- アップデート中に車のエンジンやデジタルメディアレシーバーの電源を切ったり、 USBデバイスを取り外したりしないでください。アップデートが正常に行えなくなり、 デジタルメディアレシーバーが使用できなくなる場合があります。